# **Representação Digital 2023/2024**

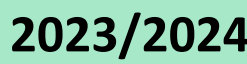

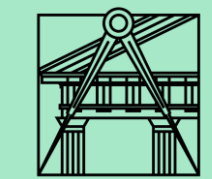

# **Exercício – Decalque da planta António Carlos Siza no programa AutoCAD**

**Aula 4 (29-09-2023) Aula 5 (Feriado) Aula 6 (06-10-2023) Aula 7 (12-10-2023) Aula 8 (13-10-2023) Aula 9 (19-10-2023) Aula 10 (20-10-2023) Aula 11 (26-10-2023) Aula 12 (27-10-2023)**

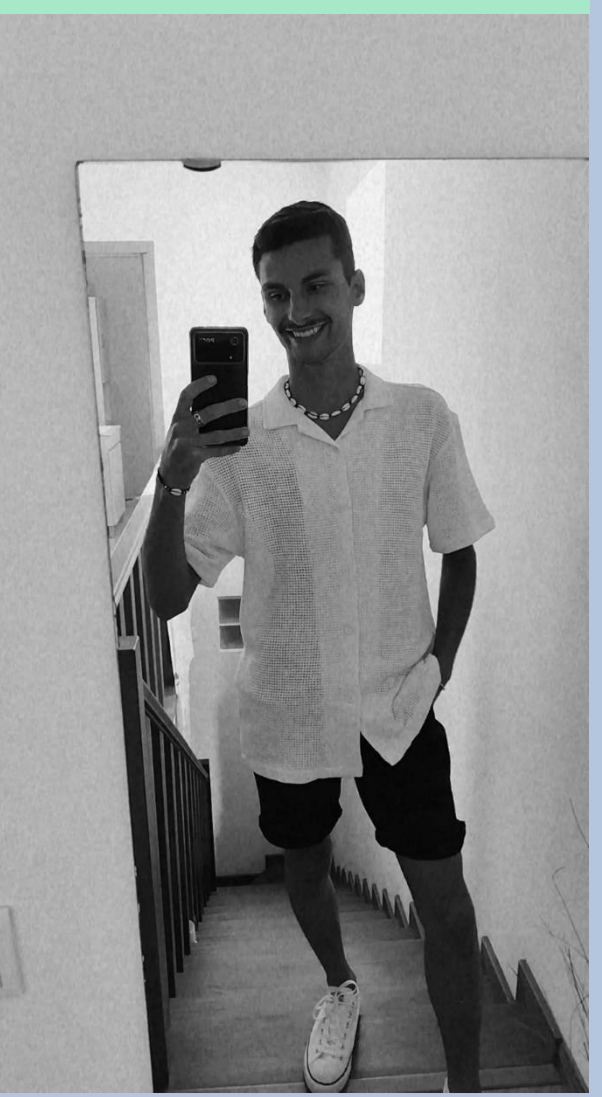

Diogo Bento **TMIA2H** Nº20221251

# **Sumários**

# **Aula 4 – 29-09-2023 Sumário:**

- Início do decalque da planta Carlos António Siza.
- Inserir uma inagem no AutoCAD.
- Criação das espessuras das paredes.

# **Aula 5 – 05-10-2023 Sumário:**

- Feriado

# **Aula 6 – 06-10-2023 Sumário:**

- Continuação da criação das espessuras das paredes.
- Criação da geometria da planta.

# **Aula 7 – 12-10-2023 Sumário:**

- Criação das janelas e portas da planta.
- Criação das invisibilidades.

# **Aula 8 – 13-10-2023 Sumário:**

- Criação do layout da planta para impressão.

# **Aula 9 – 19-10-2023 Sumário:**

- Detalhe da lareira.

## **Aula 10 – 20-10-2023 Sumário:**

- Continuação do detalhe da lareira.

## **Aula 11 – 26-10-2023 Sumário:**

- Colocação do hatch na planta.

# **Aula 12 – 27-10-2023 Sumário:**

- Louças sanitarias e mobiliario.
- Início da explicação para a criação do corte.

# **Conteúdos das aulas**

### **Inserir uma imagem no programa AutoCAD Aula 4 Aula 4 Aula 4 Aula 4 Aula 4 Aula 4 Aula 4 Aula 4 Aula 4 Aula 4 Aula 4 Aula 4 Aula 4 Aula 4 Aula 4 Aula 4 Aula 4 Aula 4 Aula 4 Aula 4**

- Para inserir uma imagem no autoCAD utilizamos o comando **AT ATTACH.**
- Escolhemos a imagem que queremos.

#### **Como colocar essa imagem na escala certa:**

- Com o comando line fazer uma linha num local em que sabemos a medida real, por exemplo o comprimento de uma cama ou a largura de uma porta e medimos esse segmento com o comando **DI – Dist**.
- Escrever na área dos comandos: (/ 0.80 o nº que deu quando fizemos dist) – Dar enter para confirmar o comando, irá aparecer um número na área dos comandos.
	- (/espaço seguido do número que queremos escalar, neste caso os 0.80 da medida da porta, espaço e seguido do número que deu no comando dist) – enter.
- Escrever o comando **SC – Scale** –selecionar a imagem enter definir um canto da imagem para a escala ser adaptada e escrever o número dado com o comando acima dado.

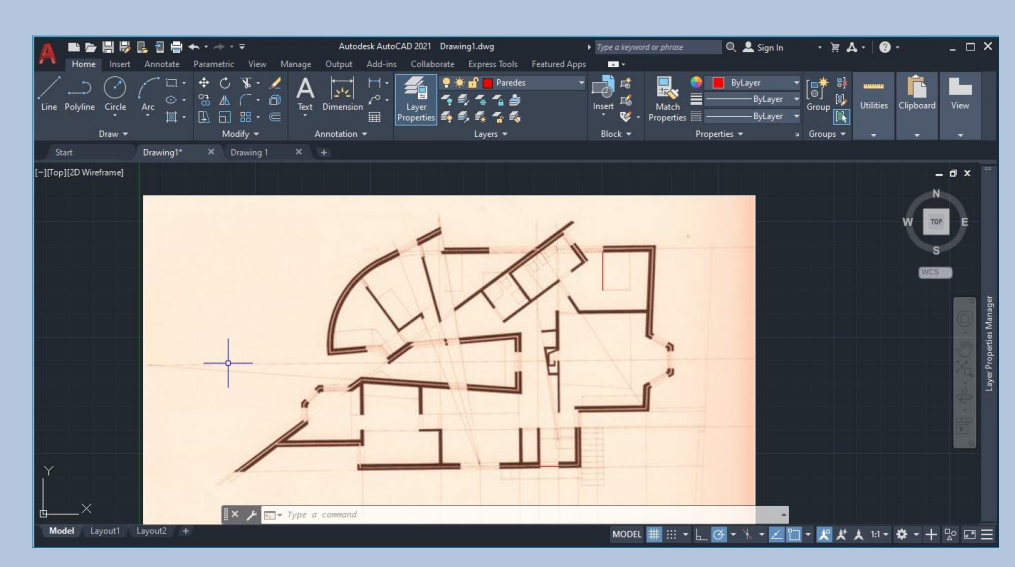

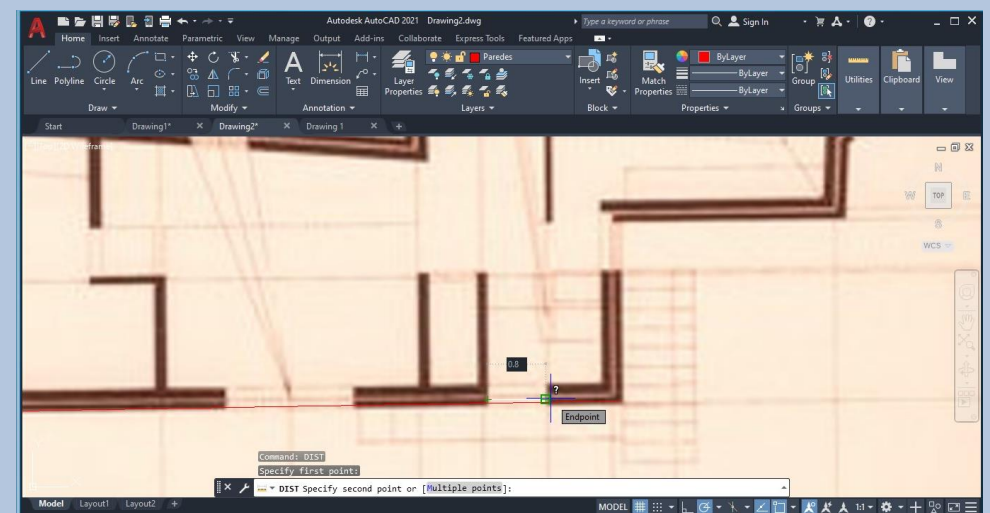

- **Criar a espessura das paredes Aula 4**
- Com o comando **O – Offset** criar as espessuras de cada parte da parede com as medidas seguintes:

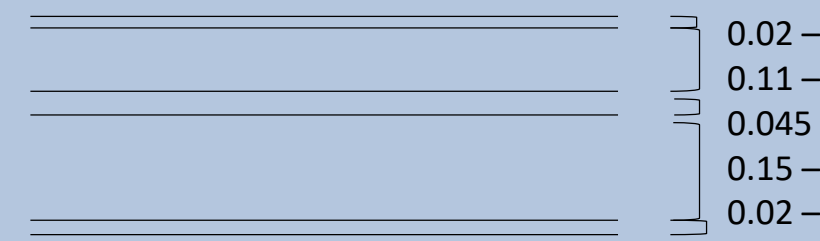

0.02 – Reboco exterior 0.11 – Tijolo 0.045 – Caixa de ar 0.15 – Tijolo 0.02 – Reboco interior

- Com o comando **OSNAP** conseguimos fazer linhas paralelas e perpendiculares assim como ter pontos mais importantes dos objetos, o fim, o meio etc...
- Utilização do comando **S – Stretch**  para alongar elementos, selecionamos os elementos que queremos alongar e damos enter.
- Utilização do comando **RO – Rotate** para fazer rodar um elemento selecionado

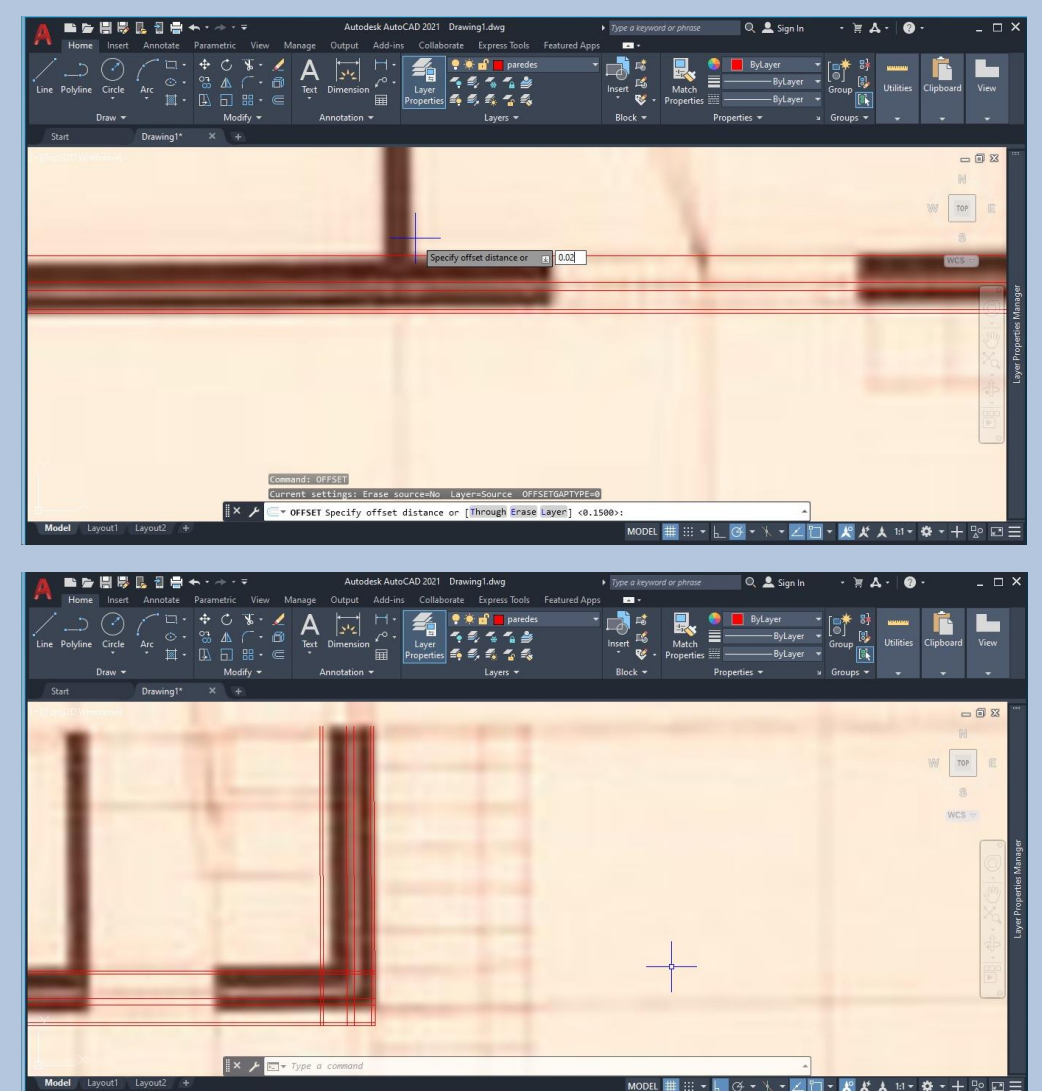

• Continuação das espessuras das paredes **Aula 6** autores antico de la parede estado en la parede especial de la parede especial de la parede especial de la parede especial de la parede especial de la parede especial de la

- Utilização do comando **TR- Trim** que apaga pequenos segmentos de reta de uma linha.
- Utilização do comando **EX –Extend** que prolonga a linha até encontrar uma outra.
- Utilização do comando **F – Fillet** que une 2 linhas selecionadas.

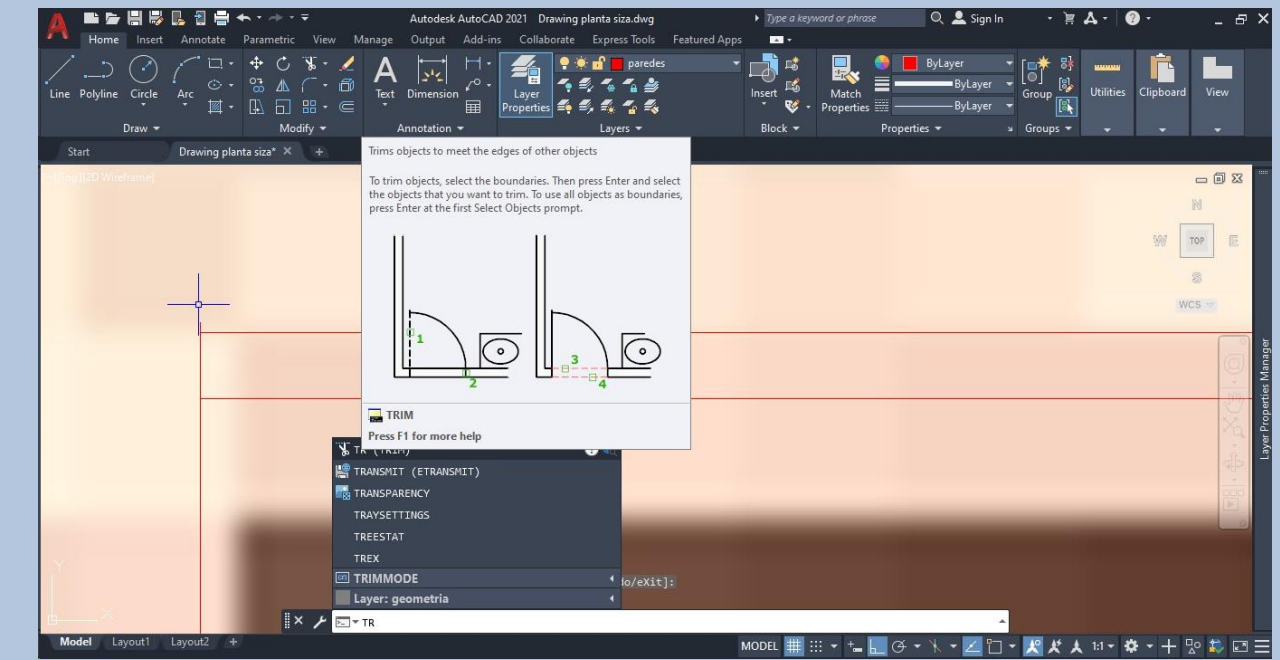

### • **Criação da geometria da planta Aula 6**

- Criamos uma nova Layer e nomeamos essa Layer com o nome – Geometria.
- Começamos por criar pequenos círculos com o comando **Ccircle** na zona das janelas, assim obtemos a medida certa para cada lado da janela, e depois na seleção do **OSNAP**  selecionamos o **NEAREST**, para nos dar o ponto mais próximo do cursor.
- Fazemos um outro círculo maior de modo a criar a curvatura da parede.

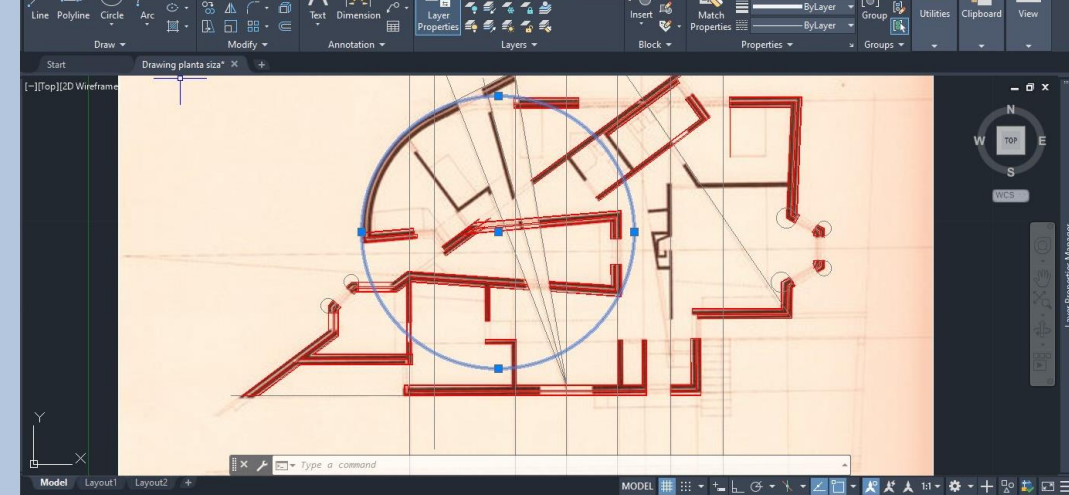

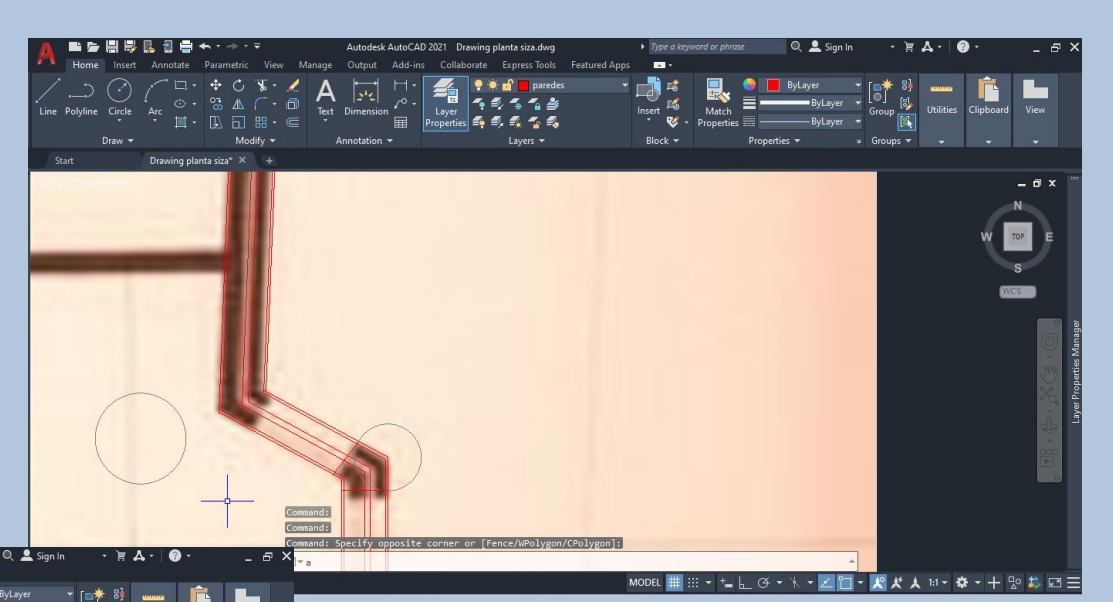

• Geometria da planta **Aula 6 anticonata e a contra 6 anticonata** e a contra 6 anticonata da Constitución e a Aula 6

• As linhas a cinzento são as linhas da geometria da planta

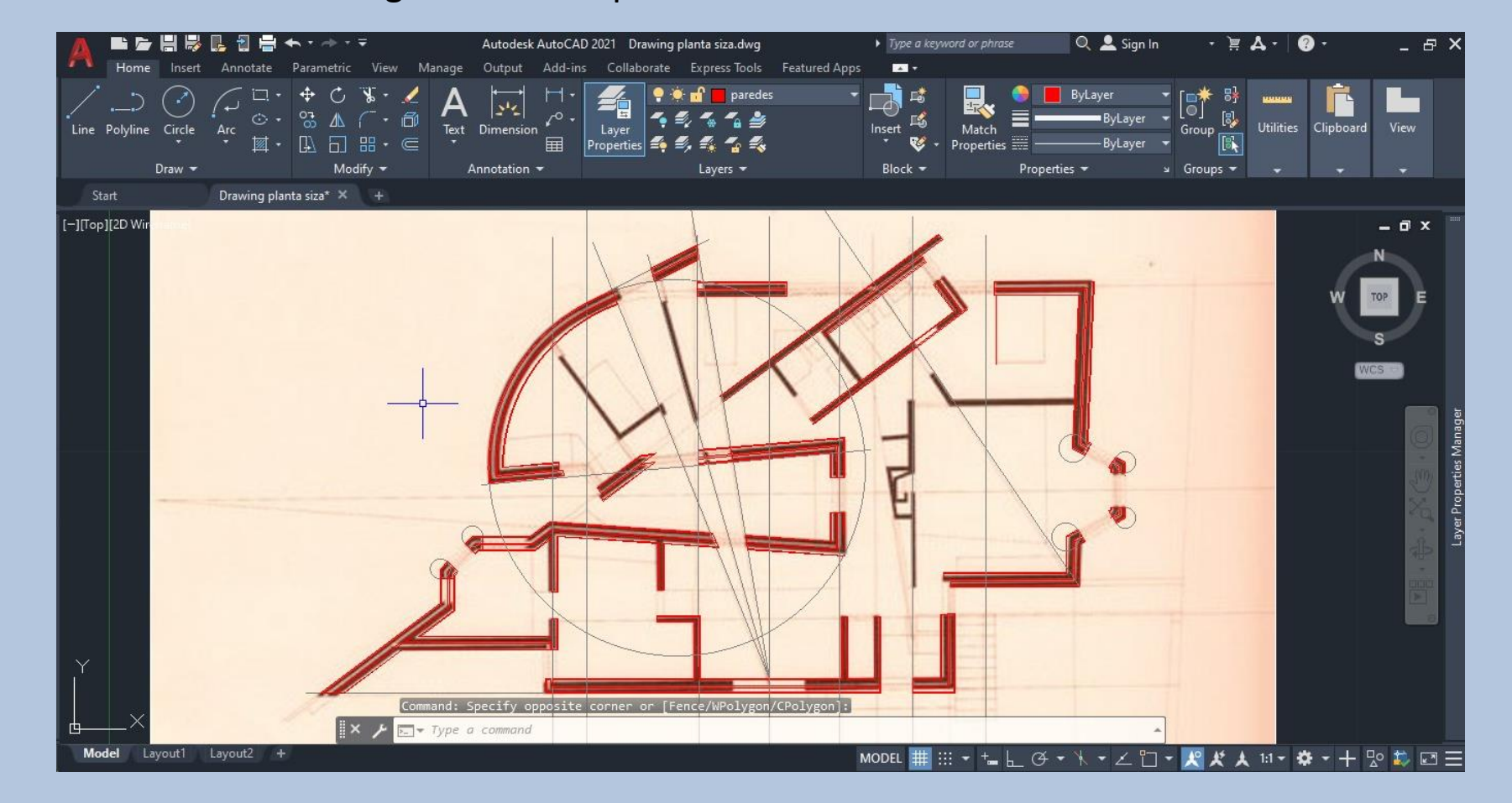

### • **Criação das janelas Aula 7**

- Criamos 1 linha entre as 2 paredes e fazemos 2 Offsets de 0.25 (distância do caixilho ao vidro e do vidro ao caixilho).
- Depois vamos criar a parte do caixilho que que tem a dimensão de 5cm por 5 cm portanto temos de fazer um offset de 0.5 para criar o quadrado do caixilho.

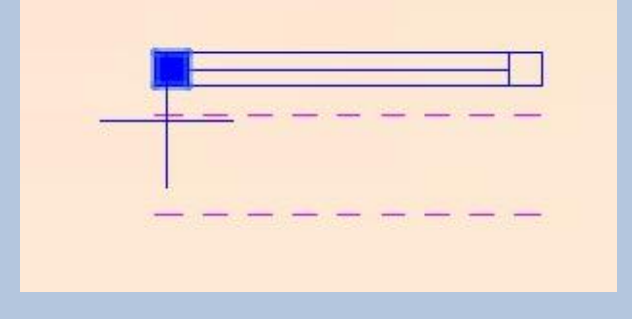

- Vamos pintar esses quadrados do caixilho com um **HATCH**  sólido na cor da Layer dos vãos. ->
- Criar uma layer com o nome vistas e trocar a linha continua para linha de traço interrompido JIS\_02\_0.7

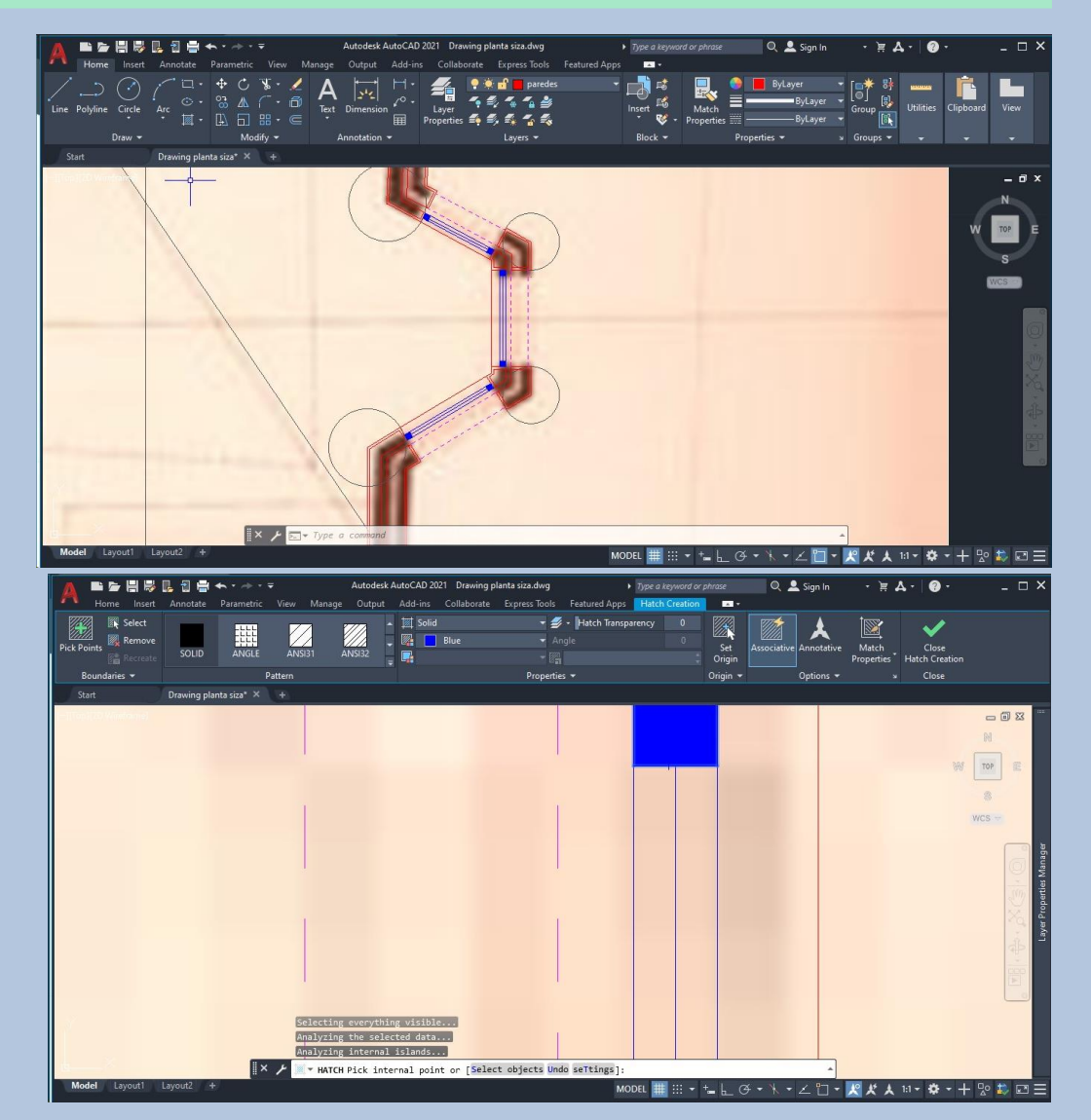

### • **Criação das portas autoritadas de la contracta de la contracta de la contracta de la contracta de la contracta de la contracta de la contracta de la contracta de la contracta de la contracta de la contracta de la contra**

- Criamos 1 linha junto da parede e damos Offset de 0.01 que é a distância a que a porta está da parede, depois fazemos offset dessa linha com a espessura de 0.05 e obtemos a espessura da porta, preenchemos a porta com o hatch sólido da cor da linha que definimos para os vãos.
- De seguida criamos com o comando C- Circle um circulo que é a abertura que a porta faz em planta e colocamos esse circulo na layer das invisibilidades.
- Após fazermos isto fazemos 2 linhas que representam a porta fechada.

- Criar da mesma maneira as portas de correr com 0.01 da distância entre a porta e a parede, 0.05 da espessura da porta.
- E depois marcar as linhas das invisibilidades que representam o movimento que a porta faz até fechar

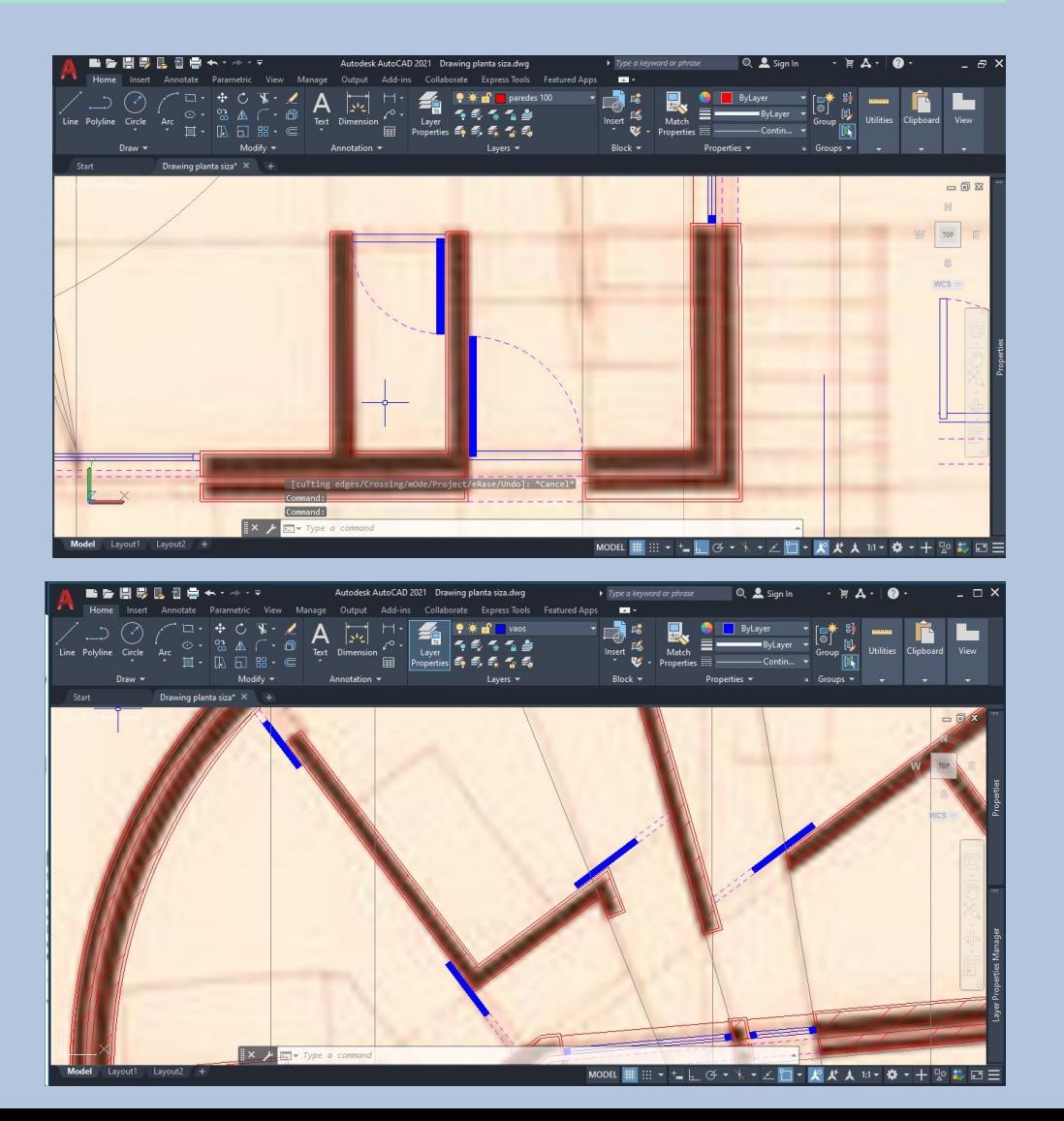

### • **Criação do layout para impressão Aula 8**

- Botão direito do rato e escolhemos New Layout
- Cicar no nome e escolher DWG to PDF.PC3
- Escolher a dimensão do papel em Paper Size  $-$  A2 com as medidas 420.000 X 594.000.
- Escolher a orientação da impressão em Drawing orientation: –> portait.
- Depois vamos plotar o desenho na escala 1:1

Escolhemos a layer Texto com a dimensão 10 e escrever" Representação Digital FAUL – 2023/2024 Trabalho 1 – Desenho da casa António Carlos Siza." Utilizar o comando **M- Move** para mover o texto para o cimo da página do Layout.

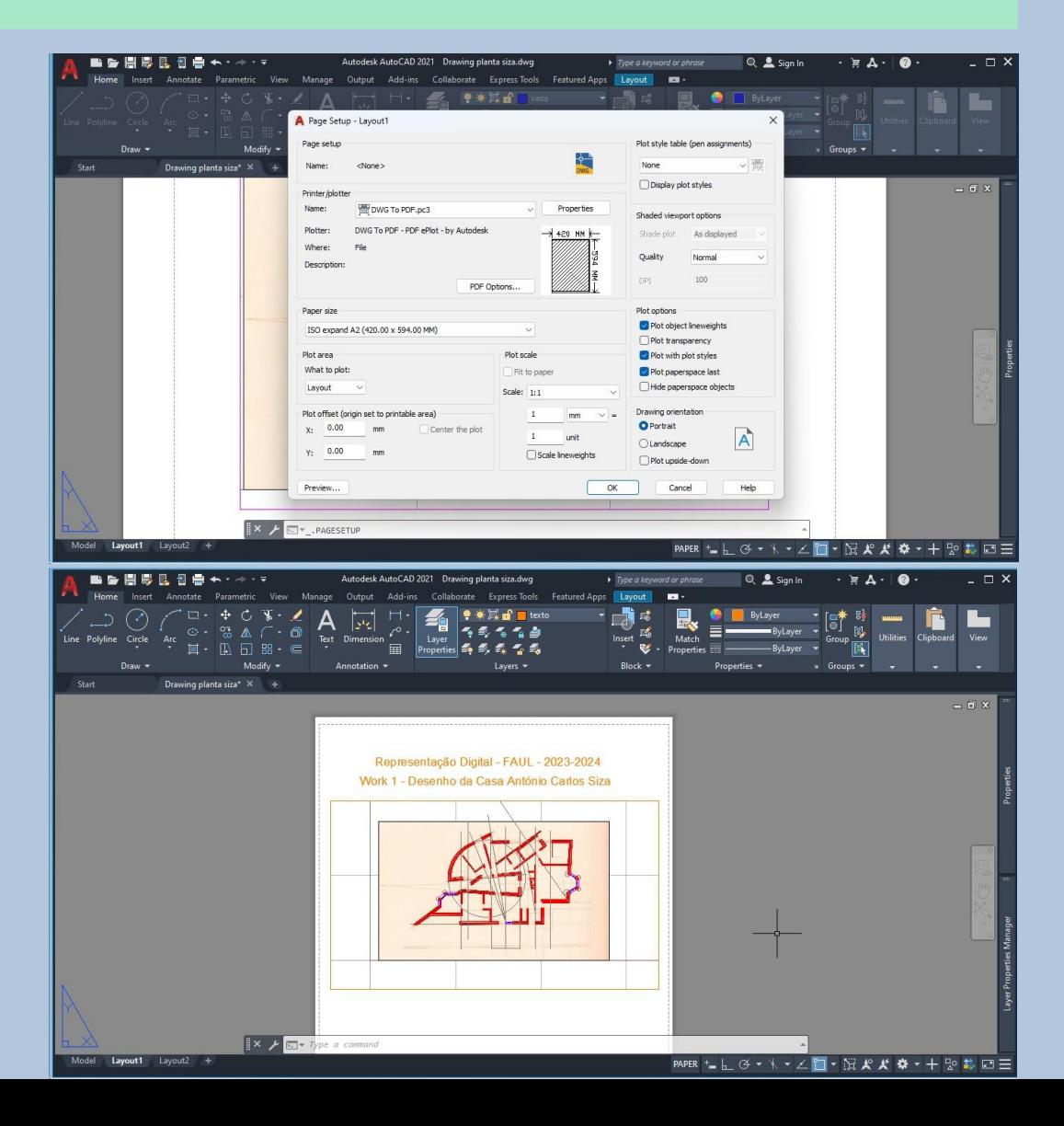

#### • **Criação do layout para impressão Aula 8**

- Criar um novo texto com a dimenção de 5 e escrever – "Nome, número, turma" – E centramos na página, na parte inferior.
- Com o comando **MV – Mview** criamos uma caixa no centro da página de layout.
- Clicar 2 vezes no centro dessa caixa para editar.
- Dar Z enter e depois **S – Scale** enter e escolher o scale factor que queremos, no caso 10xp.
- Com o comando **P- Pan** mover e centralizar o desenho que já está na escala certa para o centro da caixa.
- Clicar fora da caixa para parar de editar a caixa.
- Vamos criar mais caixas para colocar outros pormenores do desenho da planta, podemos utilizar o comando **MV- Mview – polygonal** se quisermos uma forma diferente e não uma caixa.

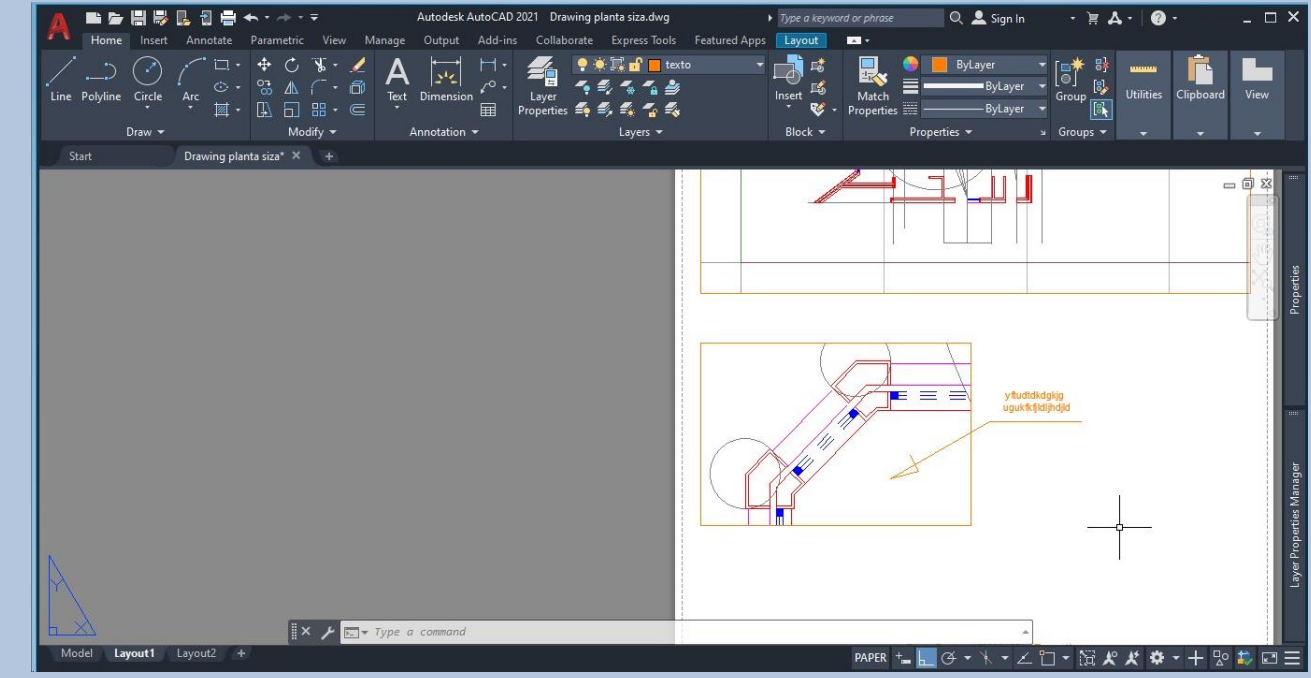

# • Criação da zona da lareira **Aula 9**

• Para zona da lareira o tijolo utilizado é de 0.07 cm, temos ainda a espessura do ladrilho cerâmico que tem 0.04 cm e a espessura do reboco de 0.02 cm.

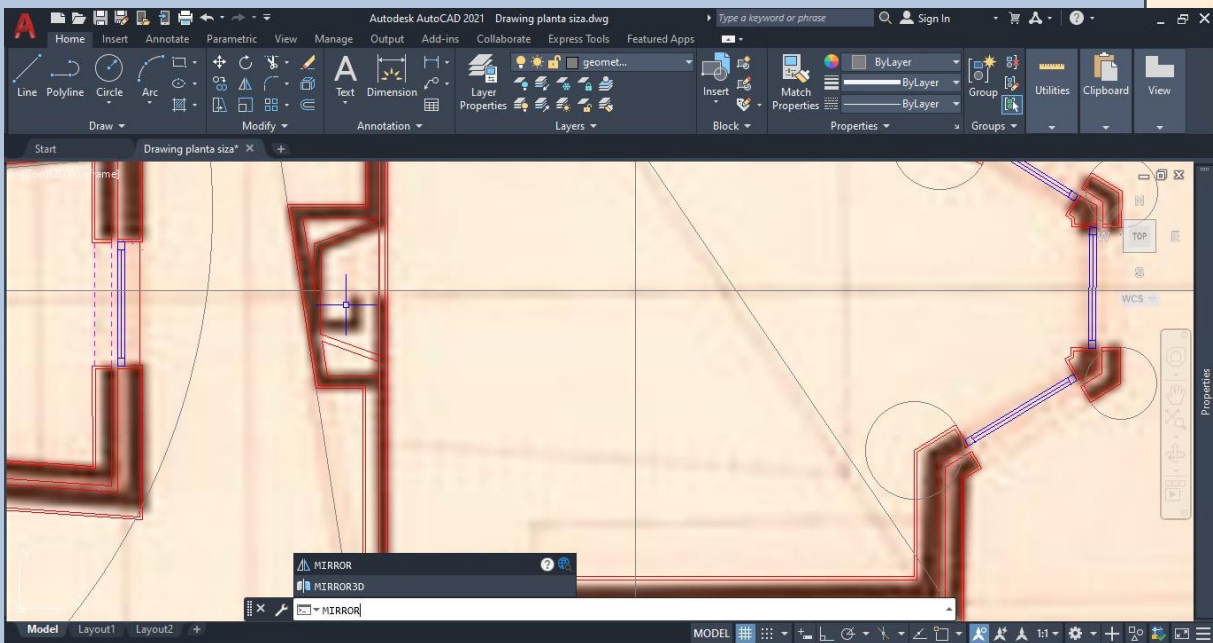

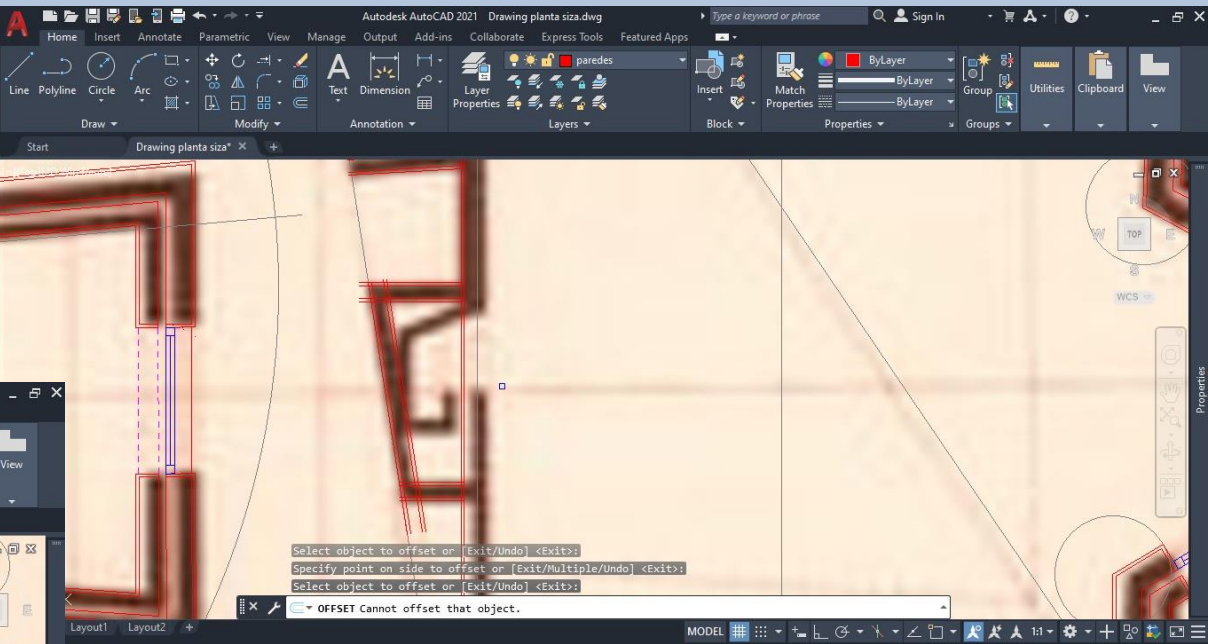

#### **• Continuação da zona da lareira en extra da continuação da zona da lareira en extra da Continuação da zona da**

- Com o comando **MI – Mirror** selecionar as linhas da lareira e dar enter, escolher o eixo da linha da geometria que passa no centro da lareira.
- Escolher o ponto nearest (ponto mais próximo) de um lado do eixo e do outro lado da lareira e dar enter para fazer rodar essas linhas para o outro lado do eixo.

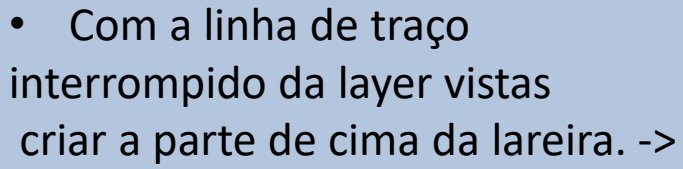

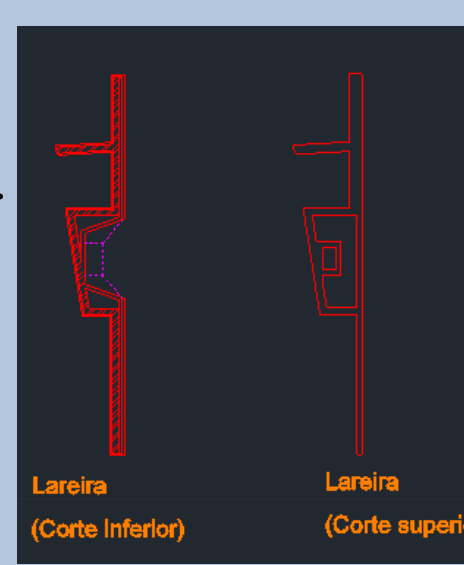

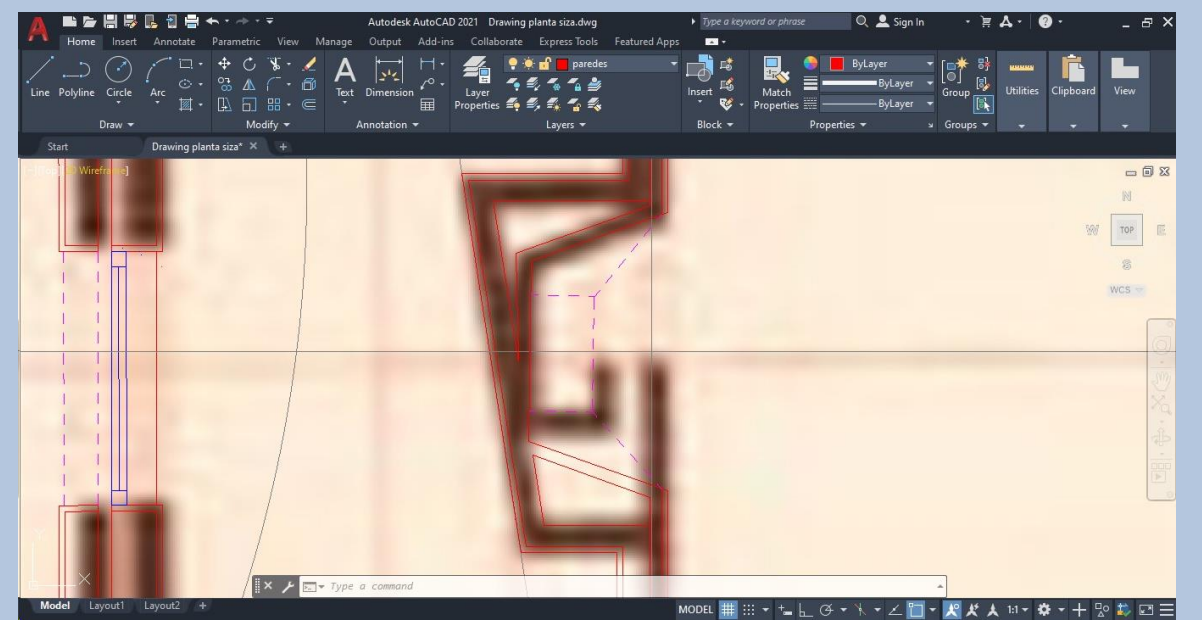

### • Hatch **Aula 11**

- Depois de termos as paredes completas temos de fazer o **HATCH** com linhas paralelas, para dar a informação do tijolo.
	- Podemos fazer por pick point em que seleciona uma área e preenche logo com o hatc ou podemos fazer por select em que selecionamos as linhas que queremos preencher com o hatch uma a uma.

• O hatch tem o nome de ANSI32 e a espessura é de 0.01

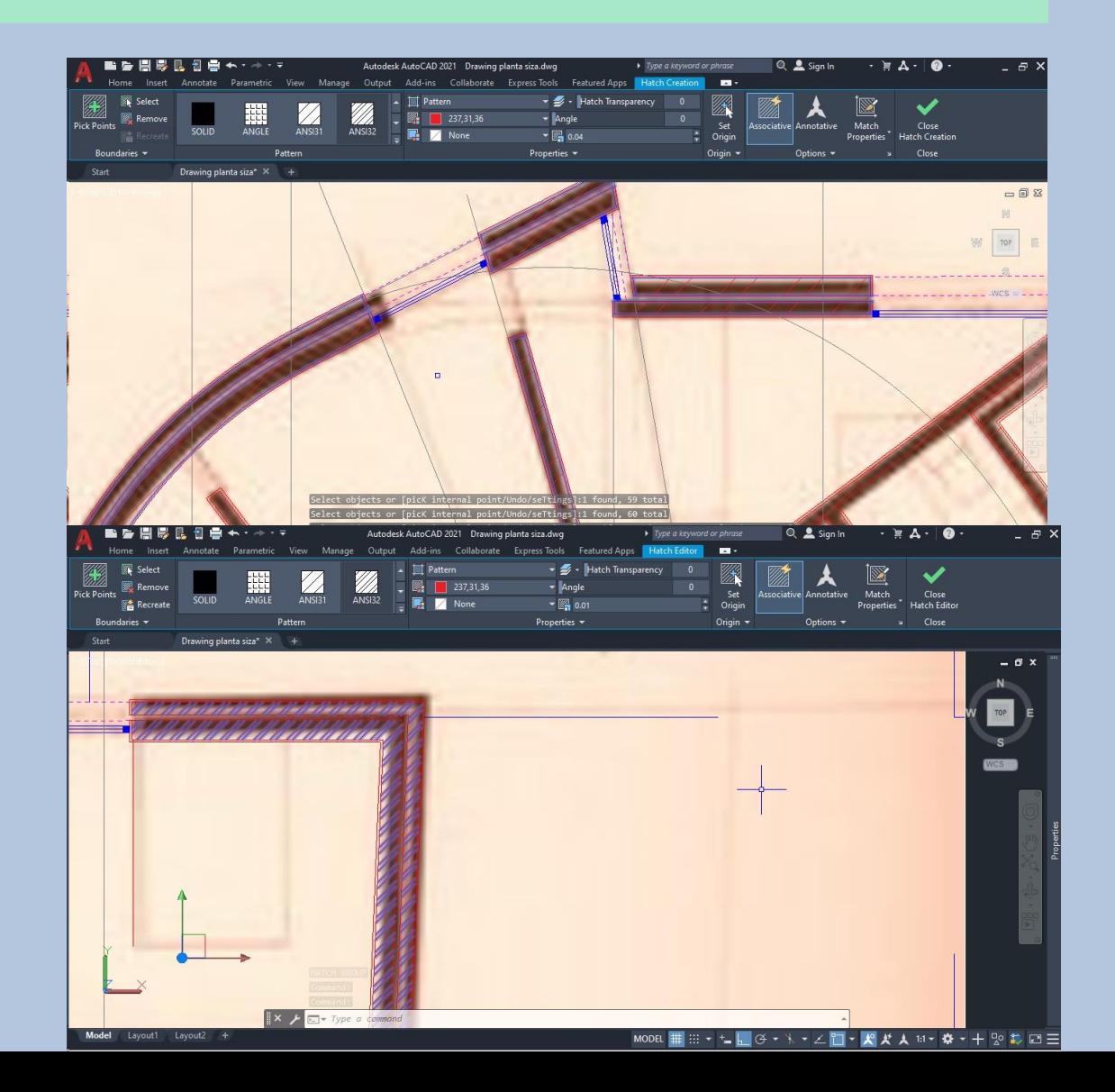

### • **Louças sanitárias e mobiliário Aula 12**

- Entrar no site ROCA e selecionamos os ficheiros 2D e 3D – planta de um lavatório à escolha.
- Abrimos num novo documento de desenho o lavatório, e com o comando **COPYC – Copyclip** selecionamos o lavatório – enter.
- No model onde temos a planta utilizamos o comando **PAS – Pasteclip** para colar o lavatório na nossa área de desenho.

-IffonII2D Wireframe

Model Layout1 Layout2 +

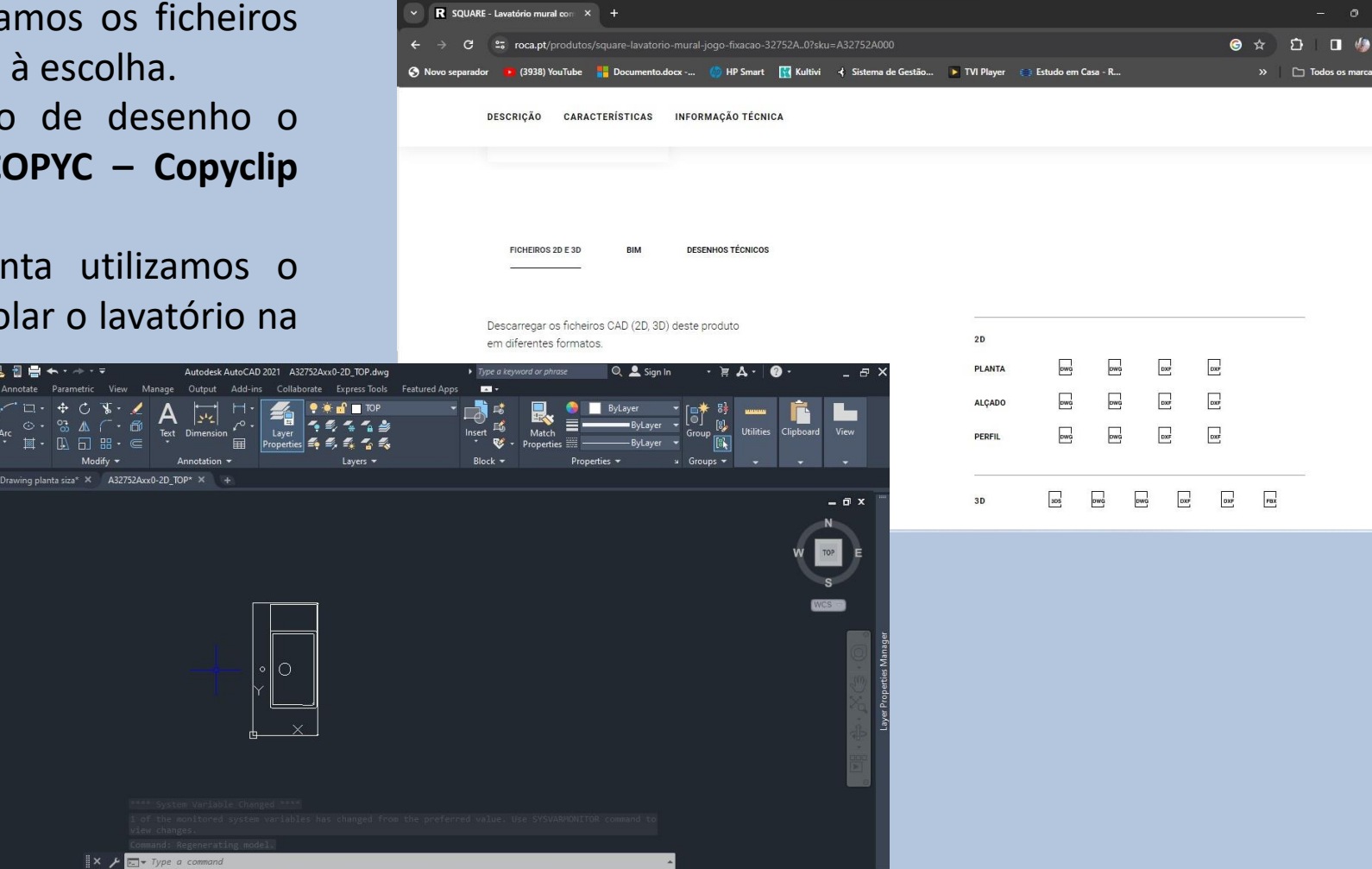

### • **Louças sanitárias e mobiliário Aula 12**

- Com o comando **W - Wblock** criamos um novo documento
- Selecionamos o objeto que queremos transformar em block - enter.
- Dar o nome de "sink.dwg" enter para gravar
- Arrastar o block para o desenho e escolher onde colocar através do ponto que definimos anteriormente.
- Utilizar o comando **R – Rotate** para rodar o objeto até ficar no sitio onde pretendemos.

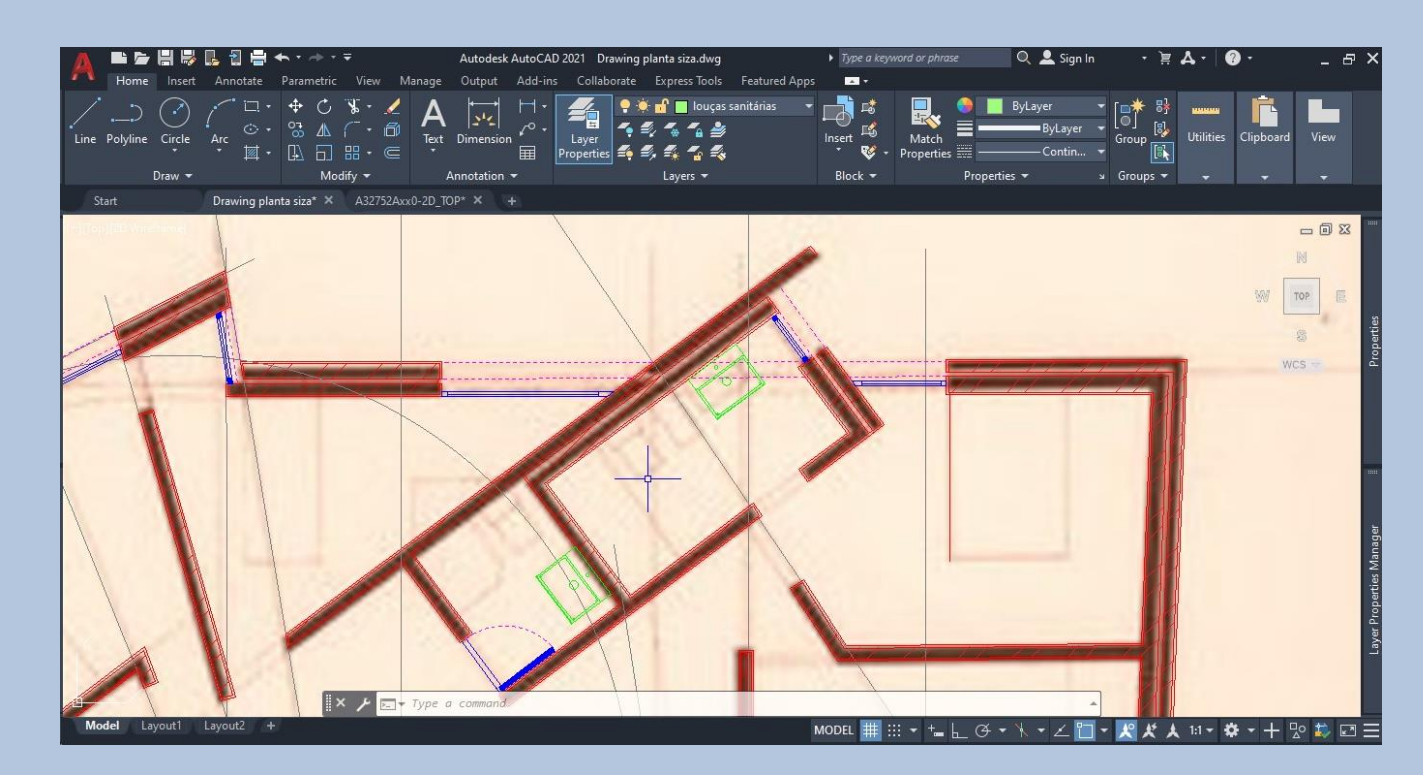